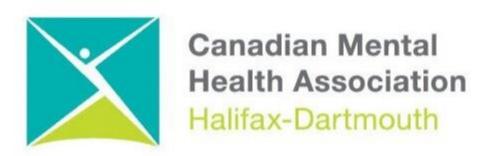

## **Zoom For Windows 11 Computer**

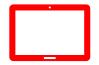

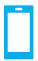

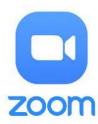

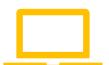

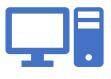

The **Getting Through the Digital Door program** has been made possible by the following funders.

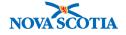

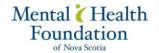

Building Vibrant Communities Program Nova Scotia Department of Communities, Culture, Tourism and Heritage

## **ZOOM FOR WINDOWS 11 COMPUTER**

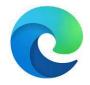

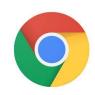

Open your internet web browser and do a search for **ZOOM.** 

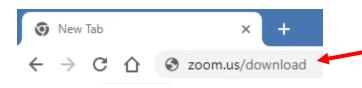

Type in **zoom.us/download** into the browser you use

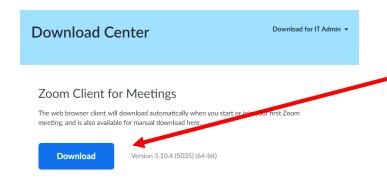

Click on the **DOWNLOAD** button

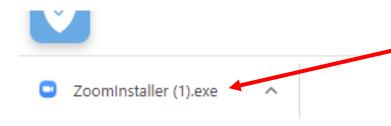

Click on **ZOOMINSTALLER** at the bottom left of the screen

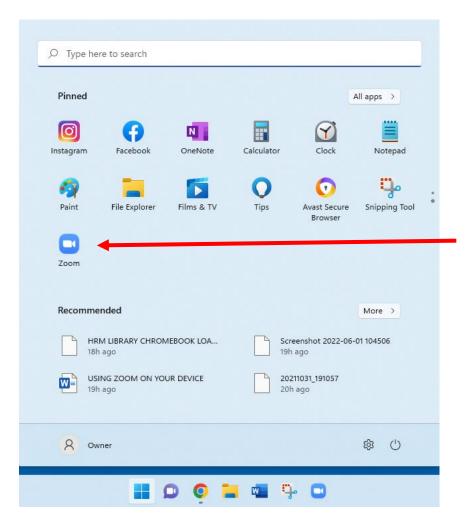

You will know that the **ZOOM** program was installed when you open up the **START MENU** and you can see the **ZOOM BUTTON** in the Start menu

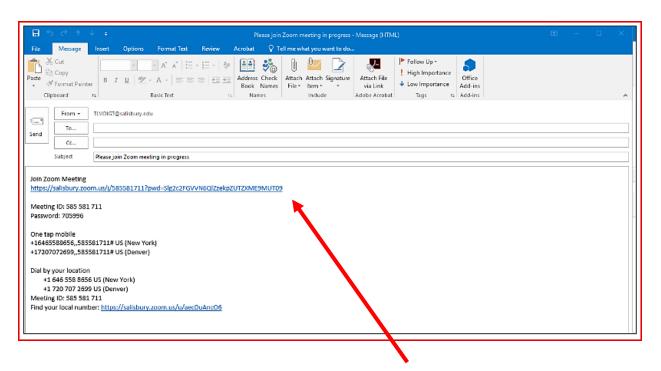

Once the **ZOOM** app is loaded you can then take zoom calls in your emails. Check your email for **ZOOM** meetings invites. you just have to click on the **link**.

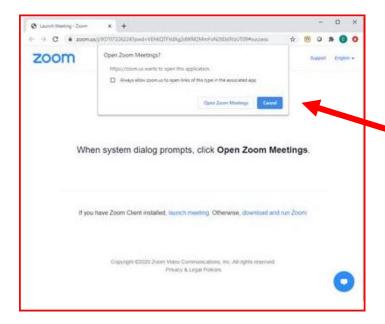

After you click on the **ZOOM** link you will see a box with **OPEN ZOOM MEETINGS**.

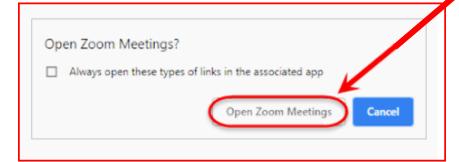

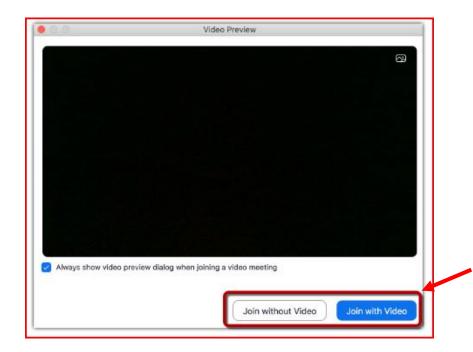

After you click **OPEN ZOOM MEETING** another box with **JOIN WITH VIDEO** will open then click on it. If you don't want to be seen, you have the option to click on **JOIN WITHOUT VIDEO** 

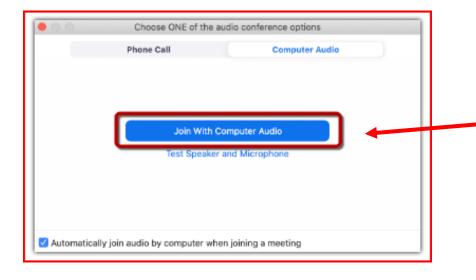

Another box will open with JOIN WITH COMPUTER AUDIO, click on this button so you can hear and be heard. You will have the option later to mute. See next page.

After clicking **JOIN WITH COMPUTER AUDIO** the screen with the host and other people on the zoom call will open.

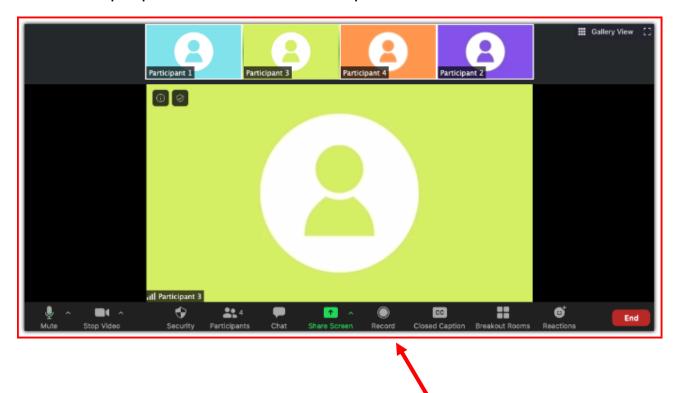

On the bottom of the screen, you will see a bar with a number of buttons on it. Here is what some of the main buttons do.

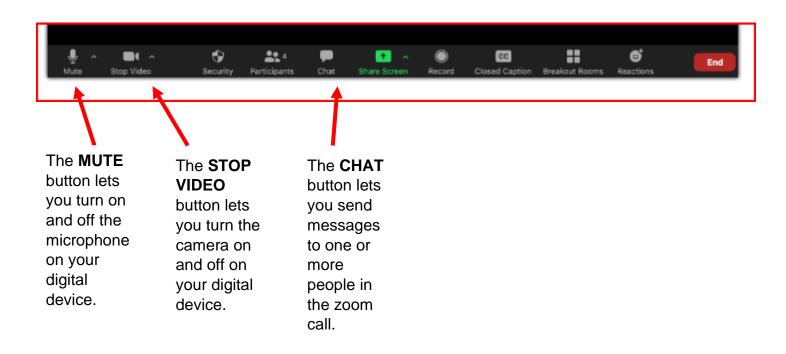

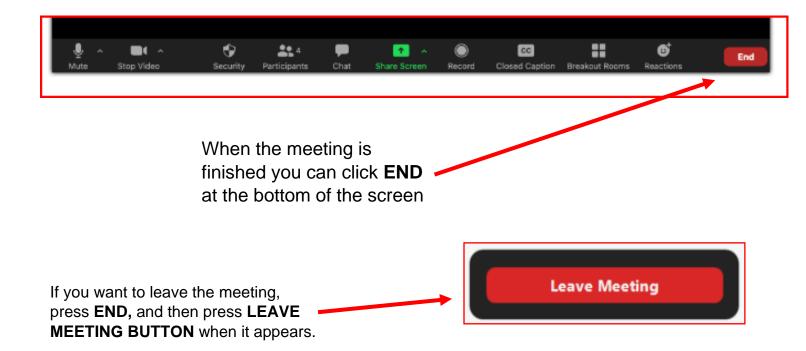